### **Getting to Overdrive (Computer Version)**

Go to the Ashland Public Library website a[t http://libraries.ne.gov/ashland/](http://libraries.ne.gov/ashland/) and hover over the "Online Resources" tab

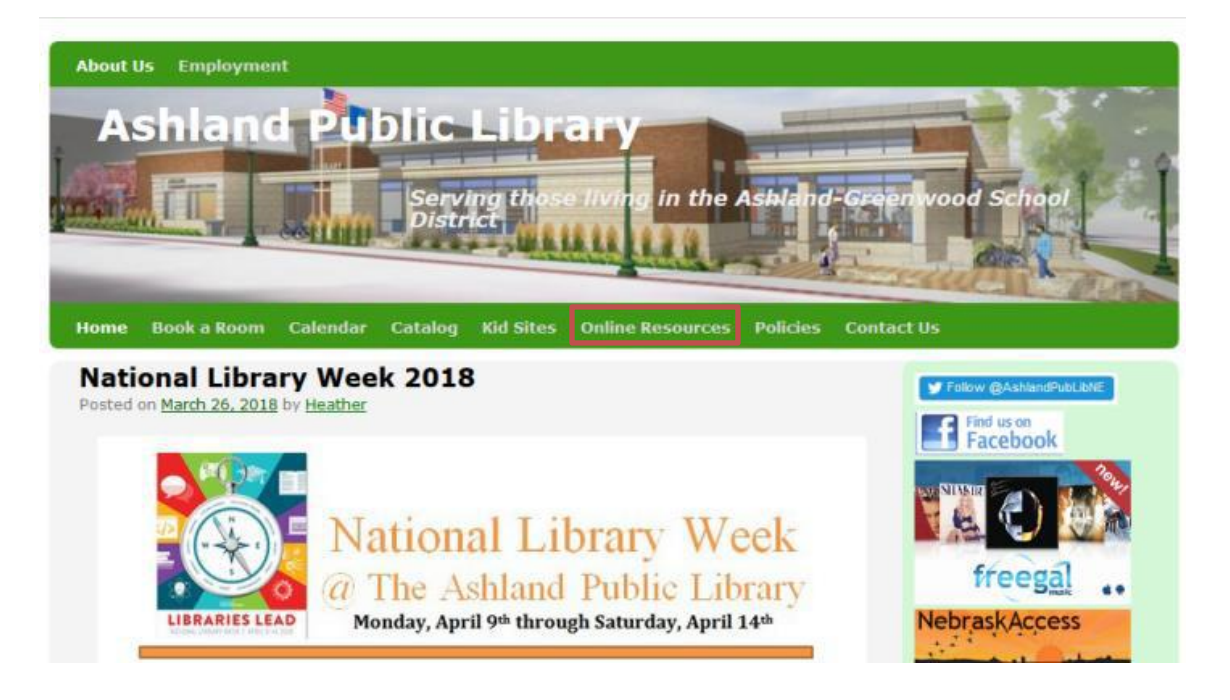

A drop-down menu will appear. Click on "Overdrive—Audiobooks and Ebooks" to get to the Nebraska Overdrive Website.

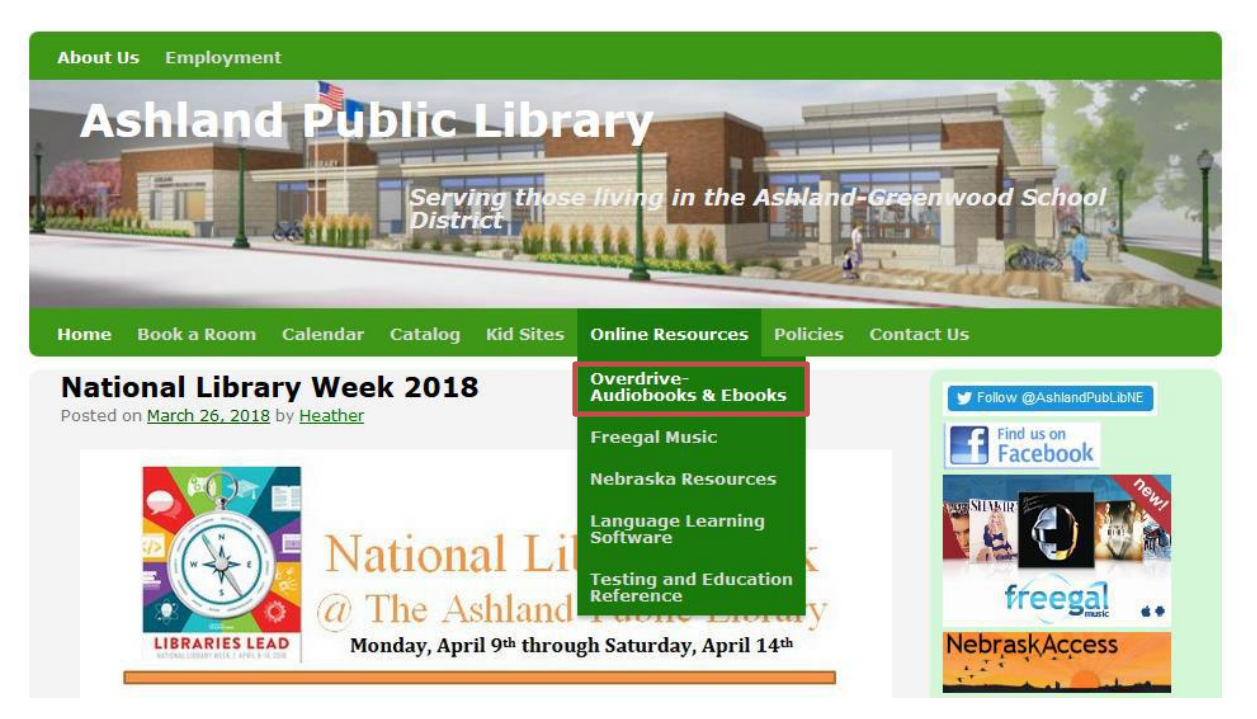

(The next page reviews some Overdrive icons before you start. The rest of the tutorial continues after that.)

### **Overdrive Basic Icons:**

 $\triangleright$  Search by title with the magnifying glass or browse categories with the dropdown menus

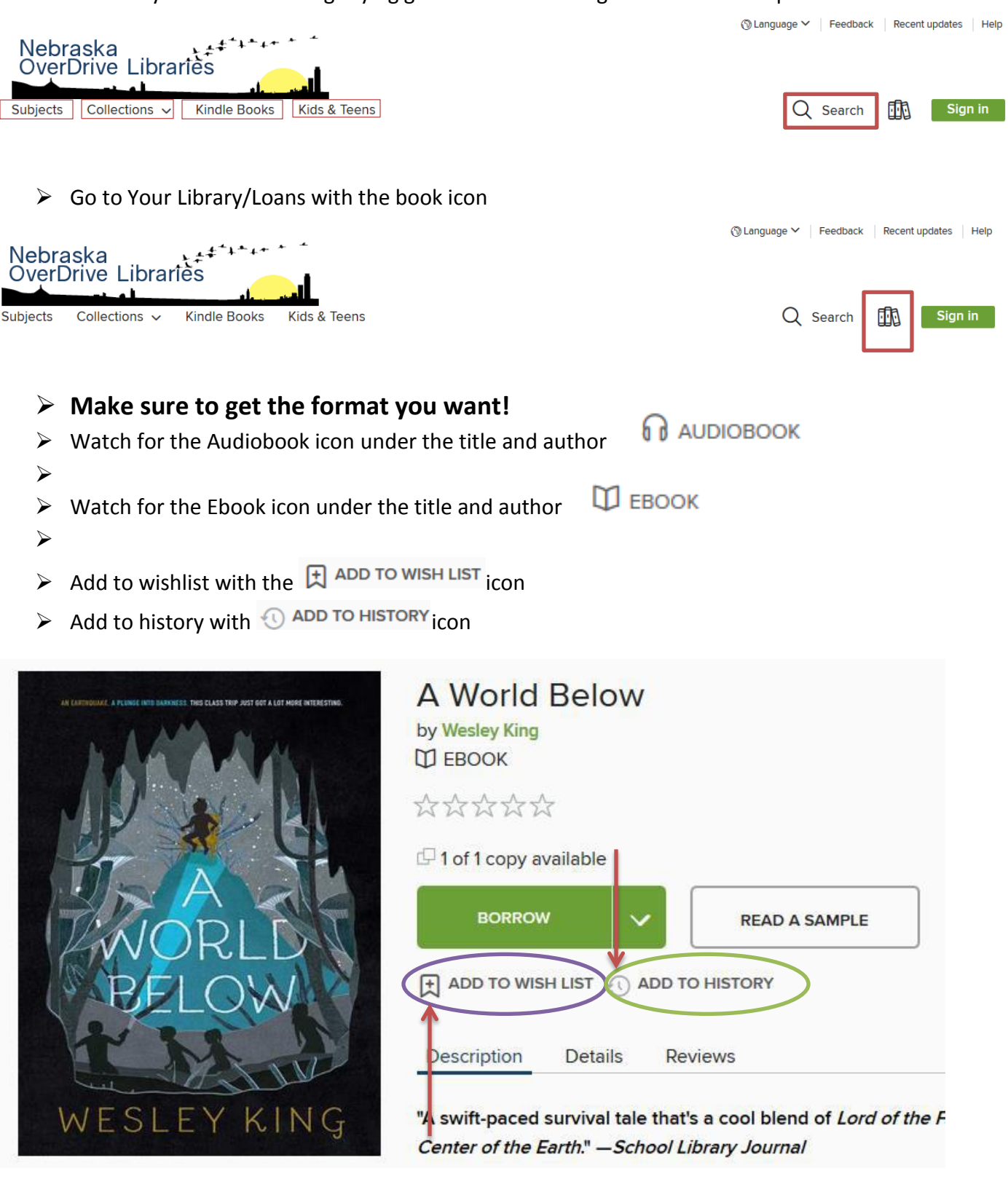

 $\triangleright$  Return titles with the return icon

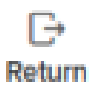

### **Sign in to Overdrive**

### The Overdrive website should look like this:

It will ask you to sign in. Click either button.

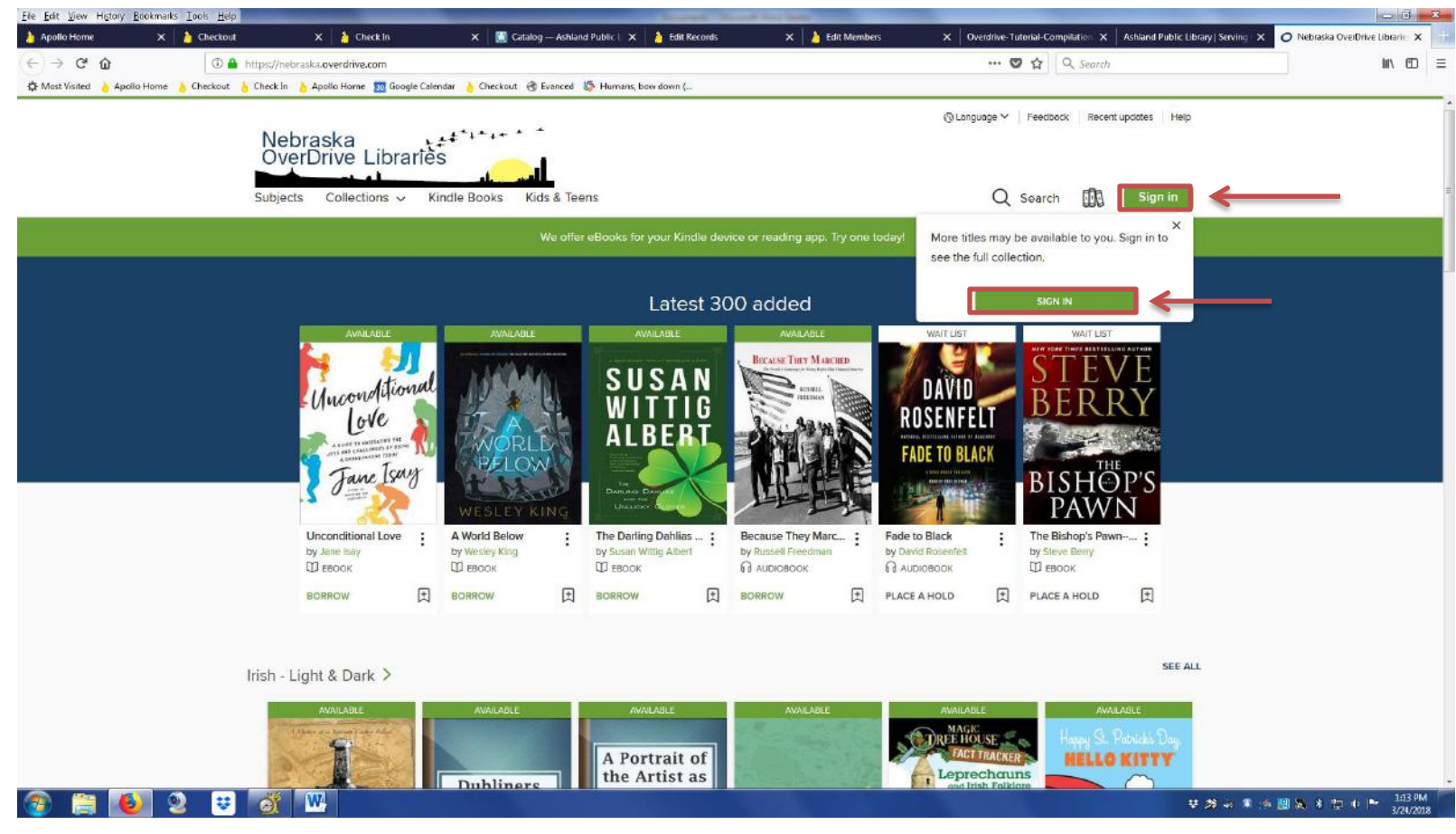

It will take you to the page below. Sign in with your library card by selecting "Ashland Public Library" from the drop down menu.

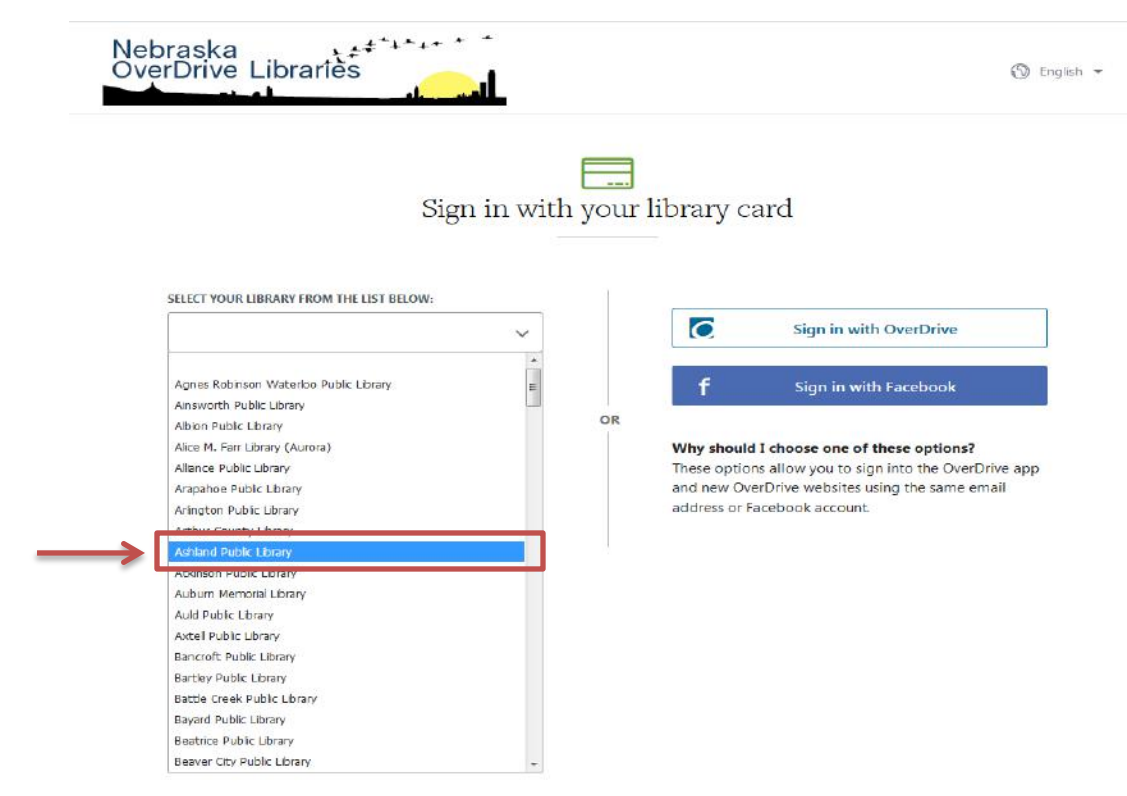

# Sign in with your library card

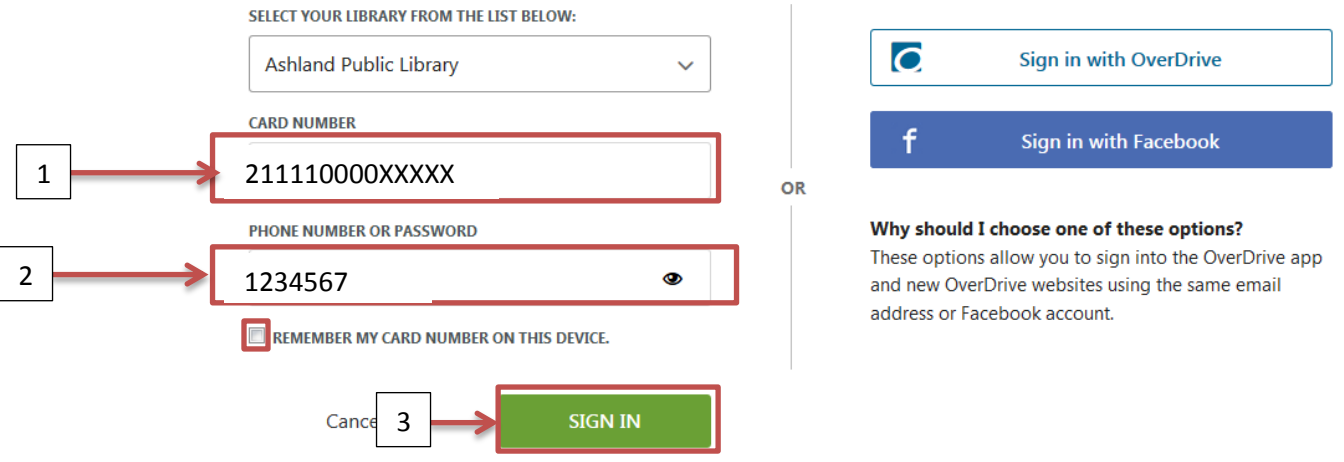

Nebraska

**OverDrive Libraries** 

Fill in the fields for card number and phone number. The phone number will be whichever number the library has connected to your account when you signed up for a card. Finally, Check the box **if** you want the computer to remember your card number. Then click sign in.

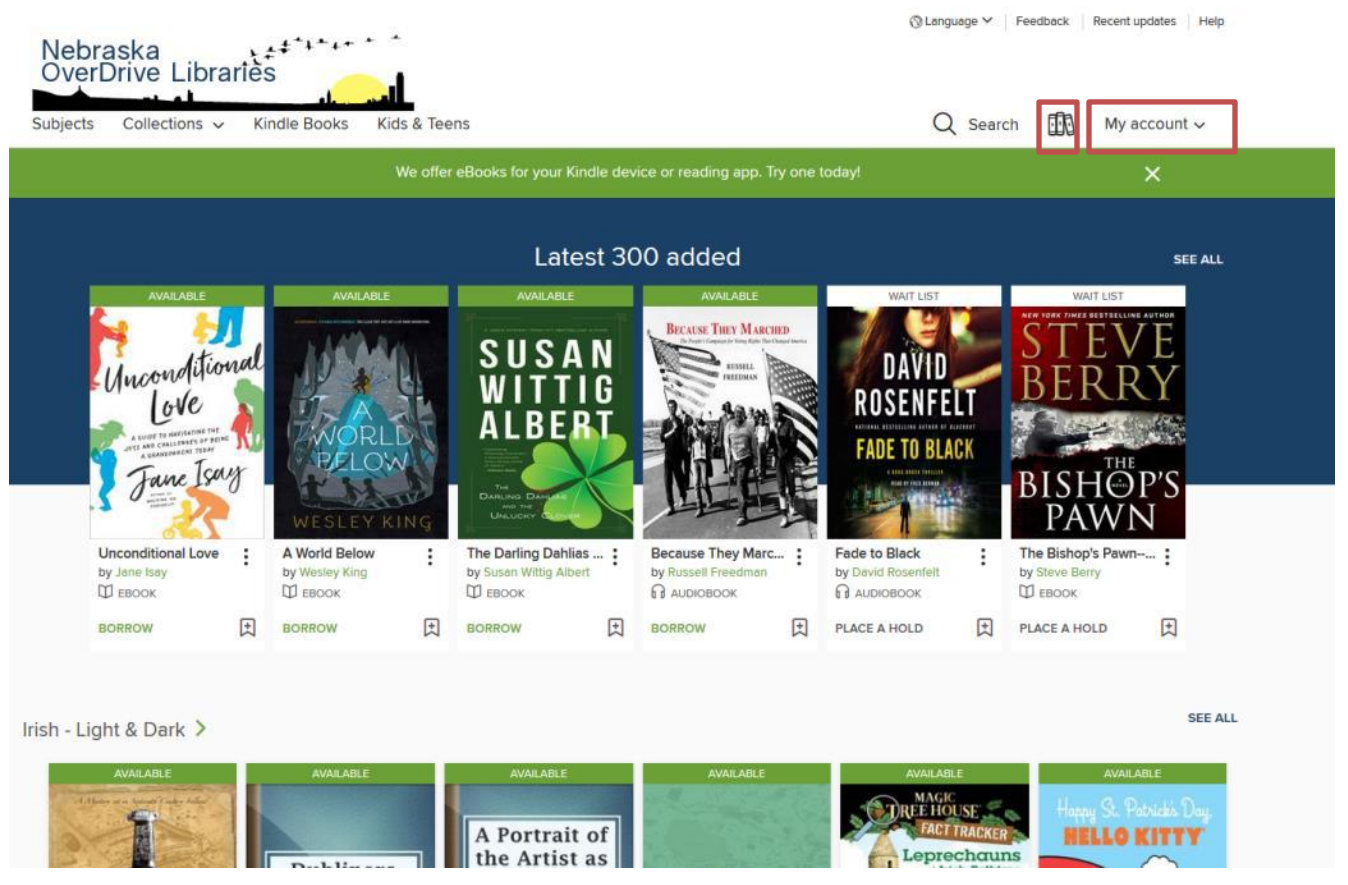

In the upper right corner,you can access your account or use the book icon to its left to access your loans.

### **Checking Out**

To check out, search for and select a title. For example: "A World Below" by Wesley King. Click the title for a summary, or just click "borrow" underneath-if you just click borrow, a "Go to Holds" button will appear under the title.

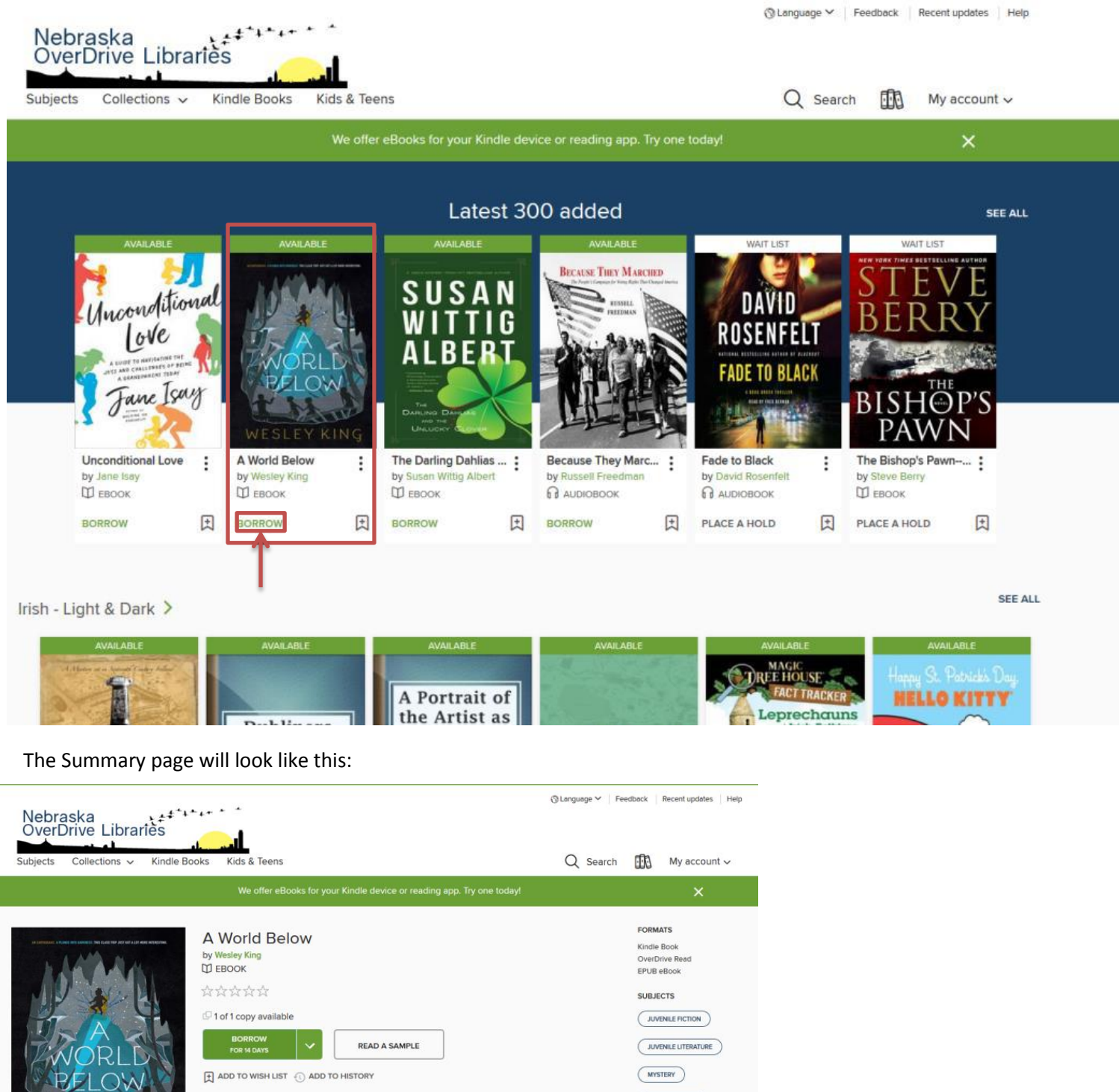

SCIENCE FICTION

LANGUAGES

English

"A swift-paced survival tale that's a cool blend of Lord of the Flies and Journey to the Center of the Earth." - School Library Journal

Description Details Reviews

"This richly imaginative field trip gone bad or amazing-depending on how you look at it-is a sharp meditation on the seemingly universal difficulties of being young, smart, and uncertain." -BCCB

A class field trips turns into an underground quest for survival in the latest middle grade novel from the author of Edgar Award winner OCDaniel.

Mr. Baker's eighth grade class thought they were in for a normal field trip to Carlsbad Caverns in New Mexico. But when an earthquake hits, their field trip takes a terrifying turn. The students are plunged into an underground lake...and their teacher goes missing.

The dropdown arrow next to the "Borrow" button allows the loan time to be shortened or extended. Fourteen days is standard.

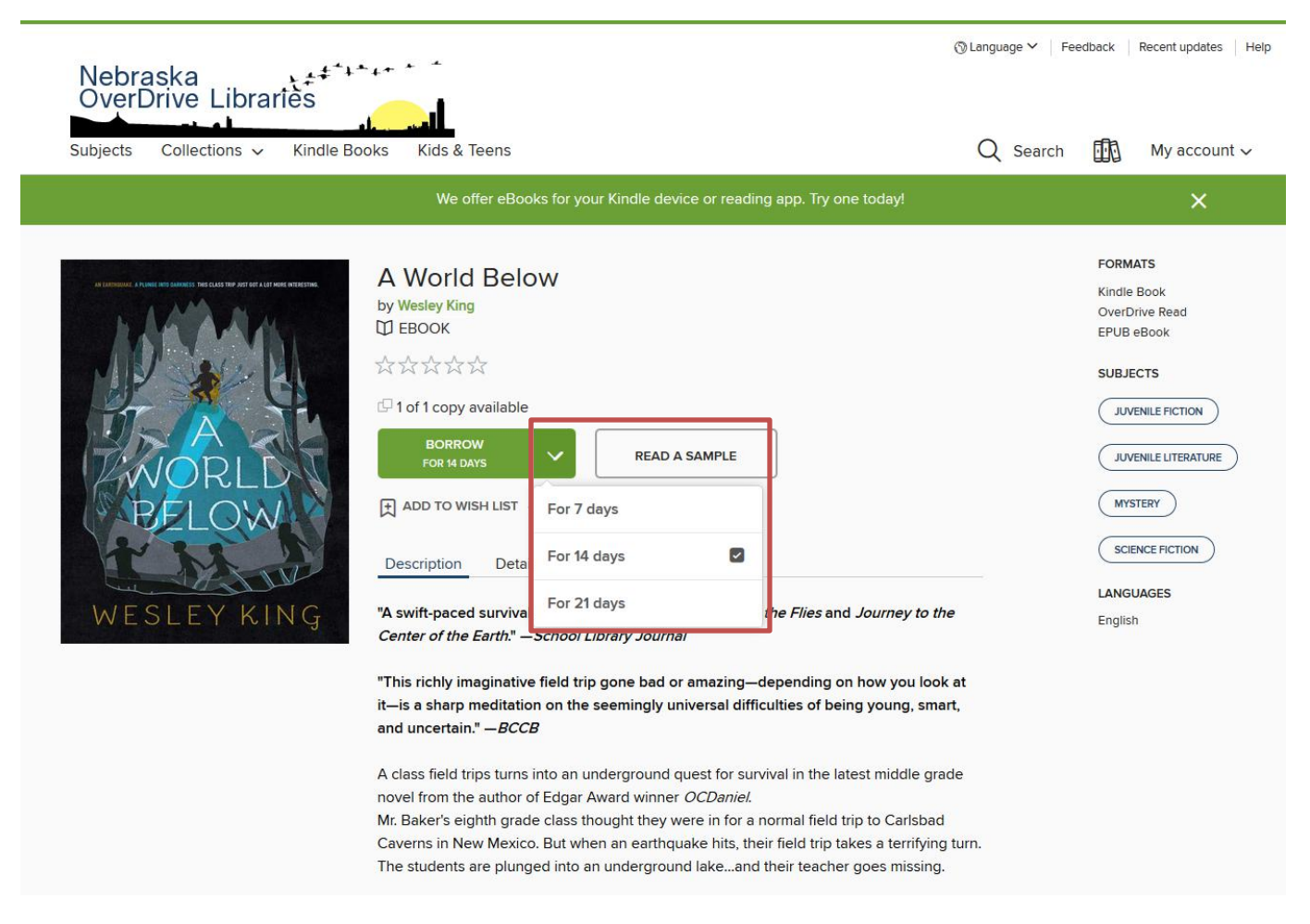

### After selecting the time for the loan, click "Borrow". Now it will show a "Go to Loans" button. Click it.

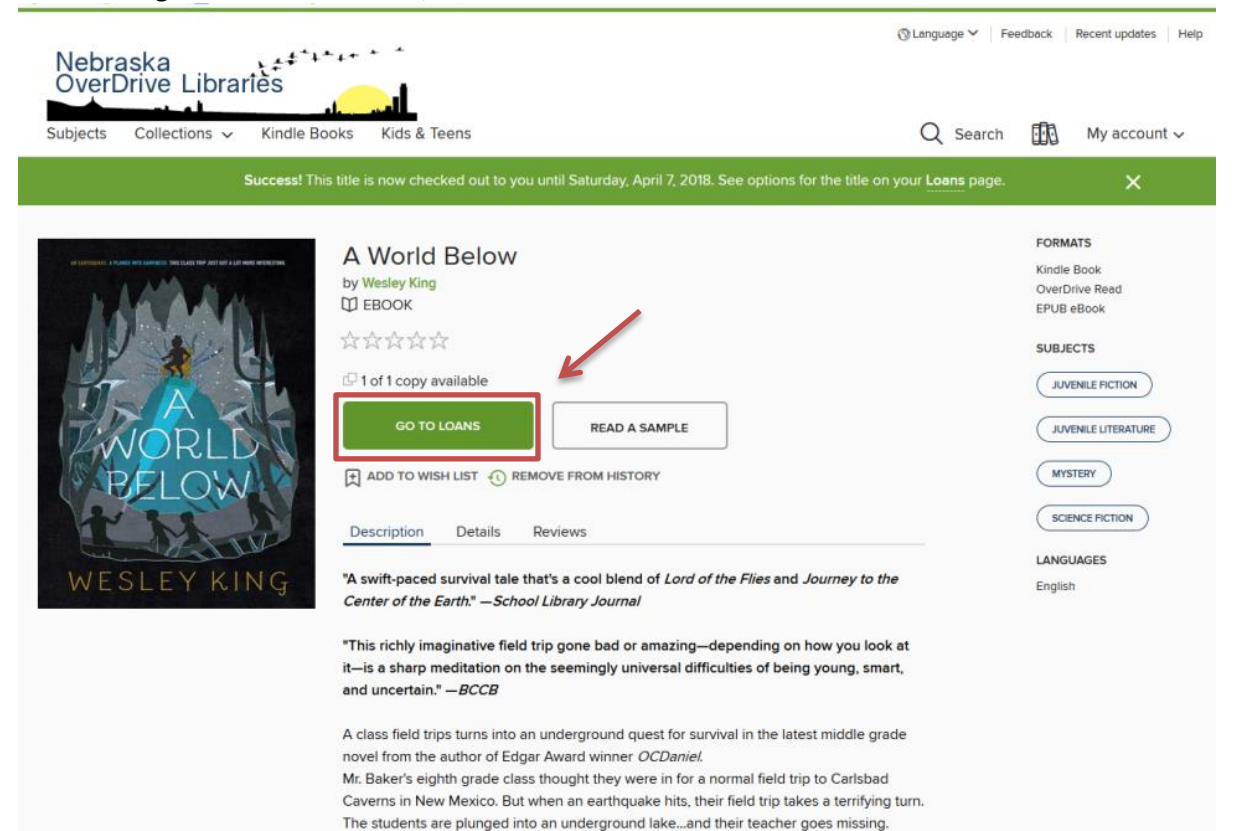

The screen will then give options for downloading the book.

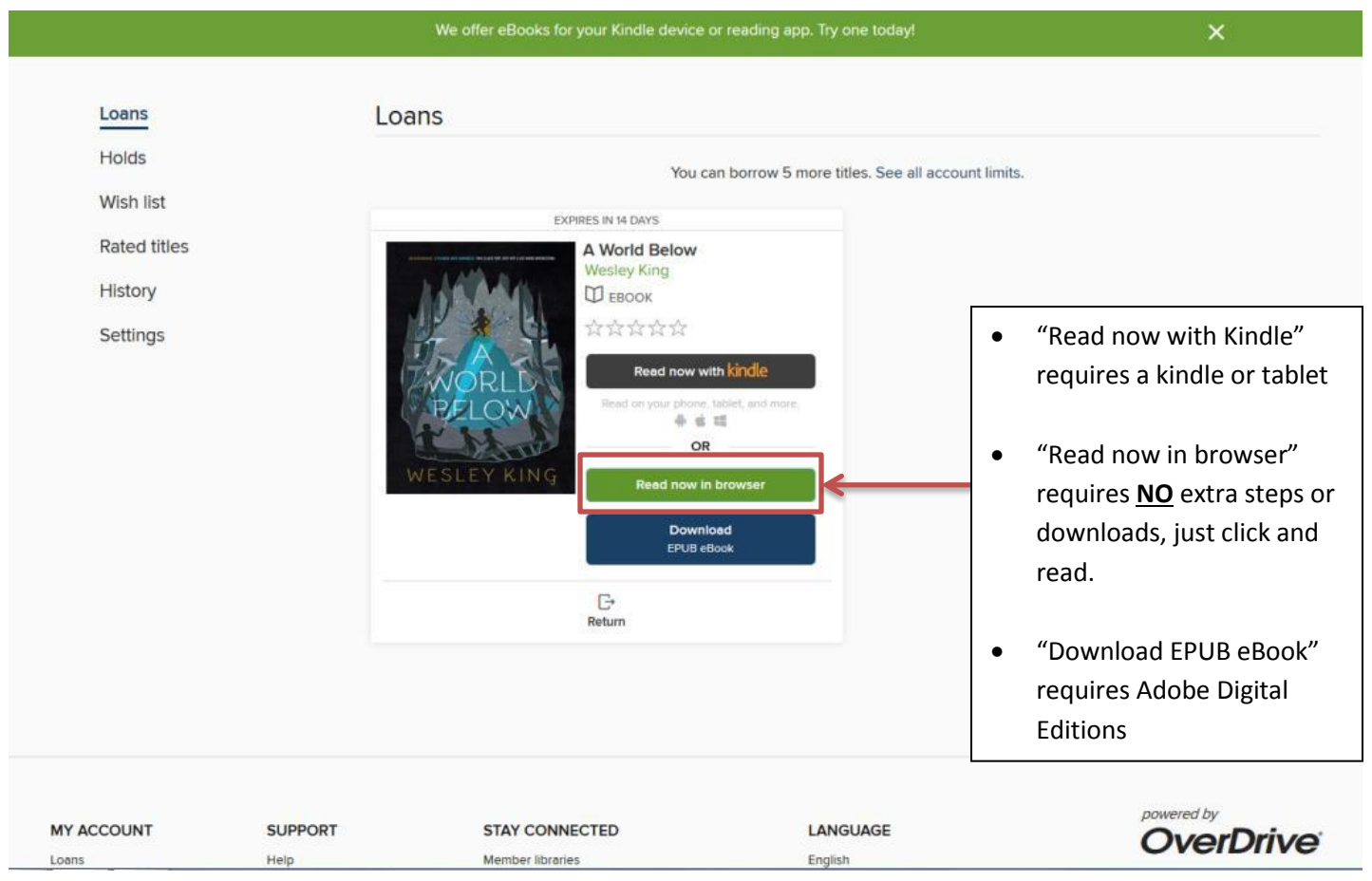

#### It will then look like this: Turn pages with a click and drag motion, or by  $\circ$   $\circ$   $\equiv$  $\Box$ **Silvia Rodrigues Leonard Tam Twenty Minutes Before Shannon Woods Jordan Zanowitz** THE BOY SAT ON A throne made of mushroom stalks Consider everyone on this list as missing or and branches, slung together in an arching, triangular shape deceased. Notify parents immediately Pictures for and lashed tight with vines. Thorns and brambles had been identification of bodies may be required. missed in the soldiers' haste, and now they dug into his legs -officer Daniel Brown and back, pinching and twisting and sharp. But the boy did not flinch. He was as motionless as the

using the left and right arrows on the right hand side of the keyboard.

throne he sat upon. The boy had dark hair that spilled down his face in dry, knotted clumps, reaching his shoulders. He was thin but muscular, with the narrow jaw of a thirteen-year-old

protruding below pale, thin lips and black eyes. He was still considered a boy, even there in the unforgiving dark. But<br>this boy was the King, and there was a judgment to be made.

His soldiers brought the offender before him, dragging

# **Returning an Ebook or Audiobook**

On the "Loans" page there is a small icon under each material that looks like this:

B Return

Select that icon.

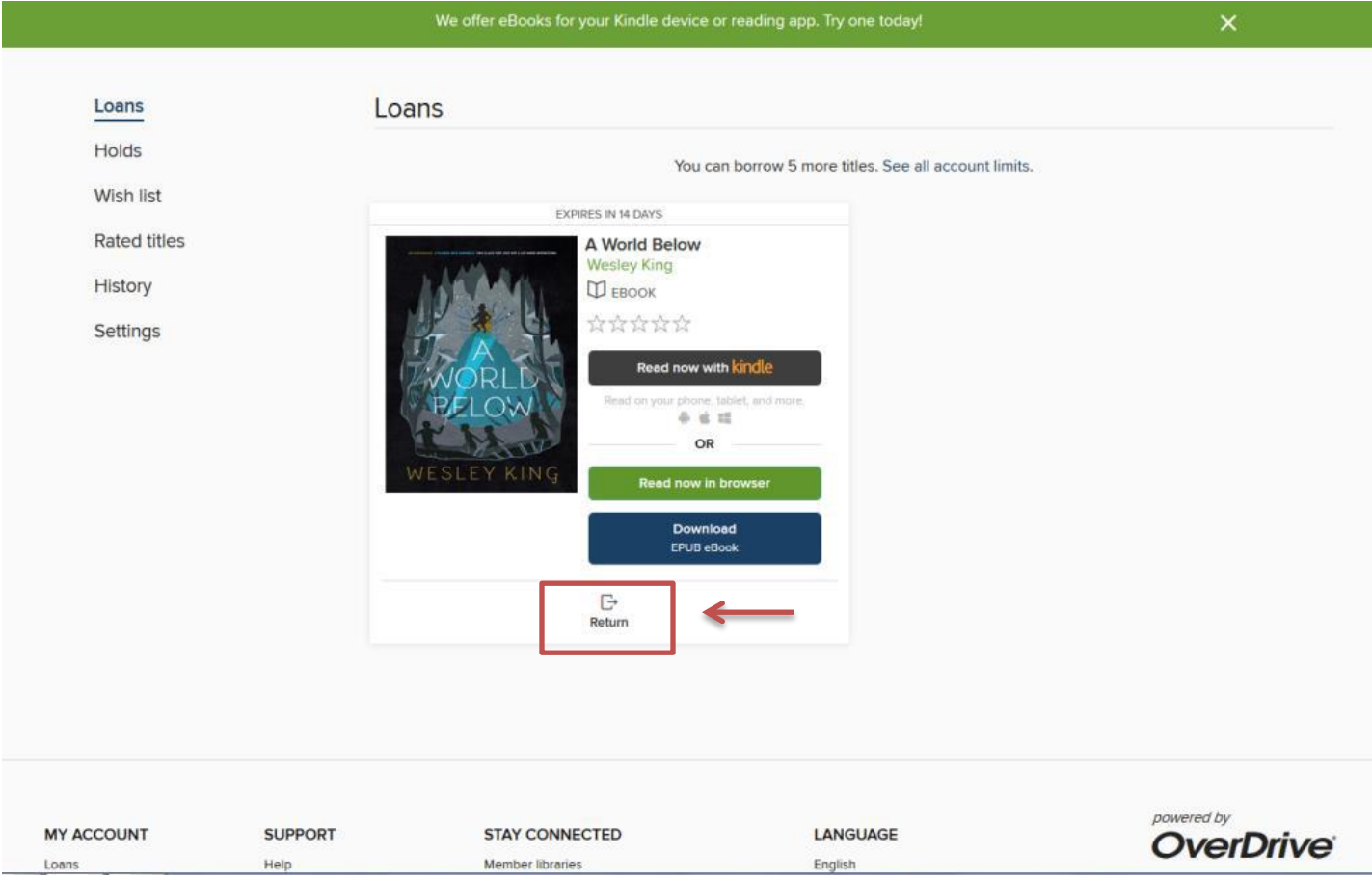

A dialog box will pop up and ask if you are sure you want to return the title early. Select "Return Title".

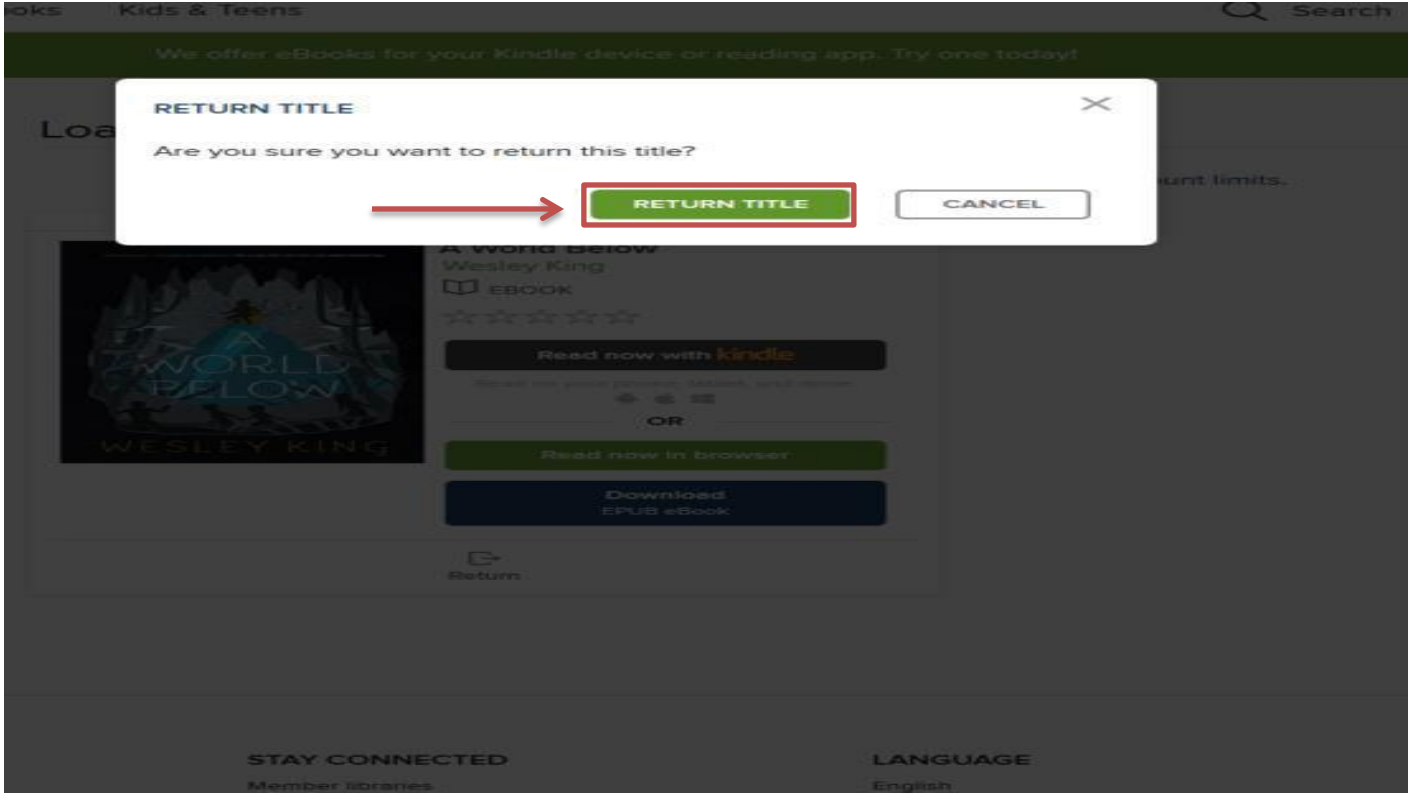

After clicking "Return Title" the "Loans" screen returns. Congratulations, you have returned the title!

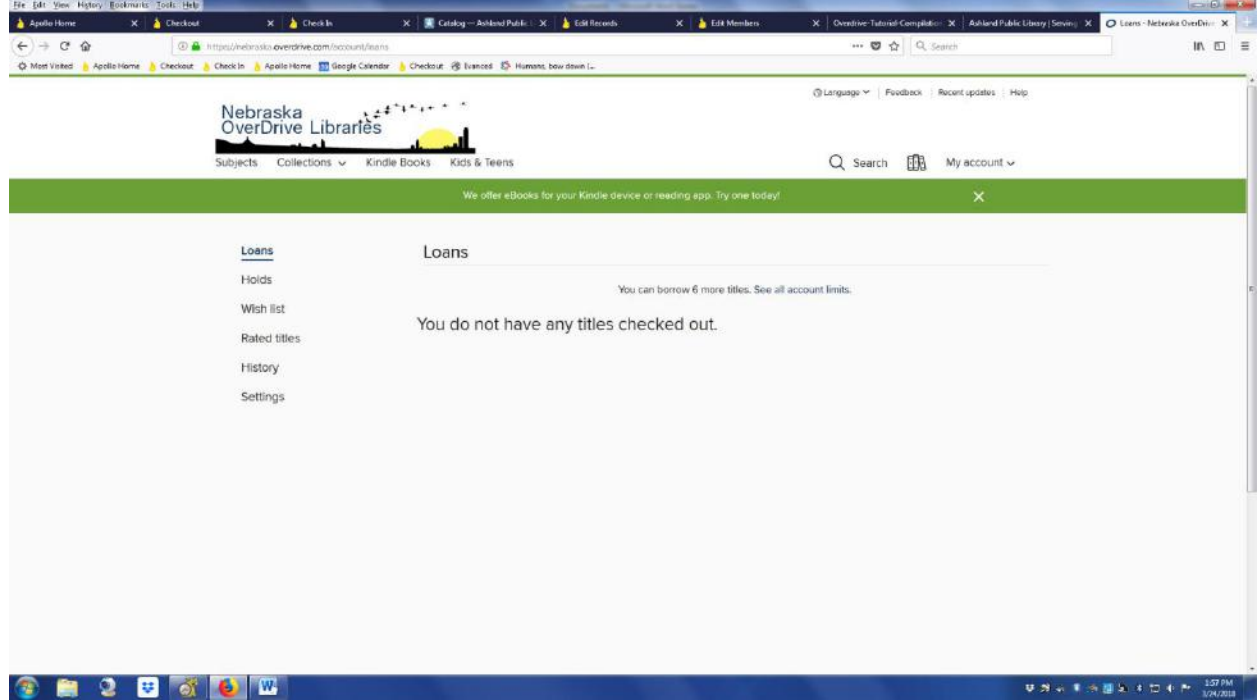

At this point, you can check out something new or sign out. To sign out, select the arrow next to "My account". A dropdown menu will give you a number of options, including a "Sign Out" button.

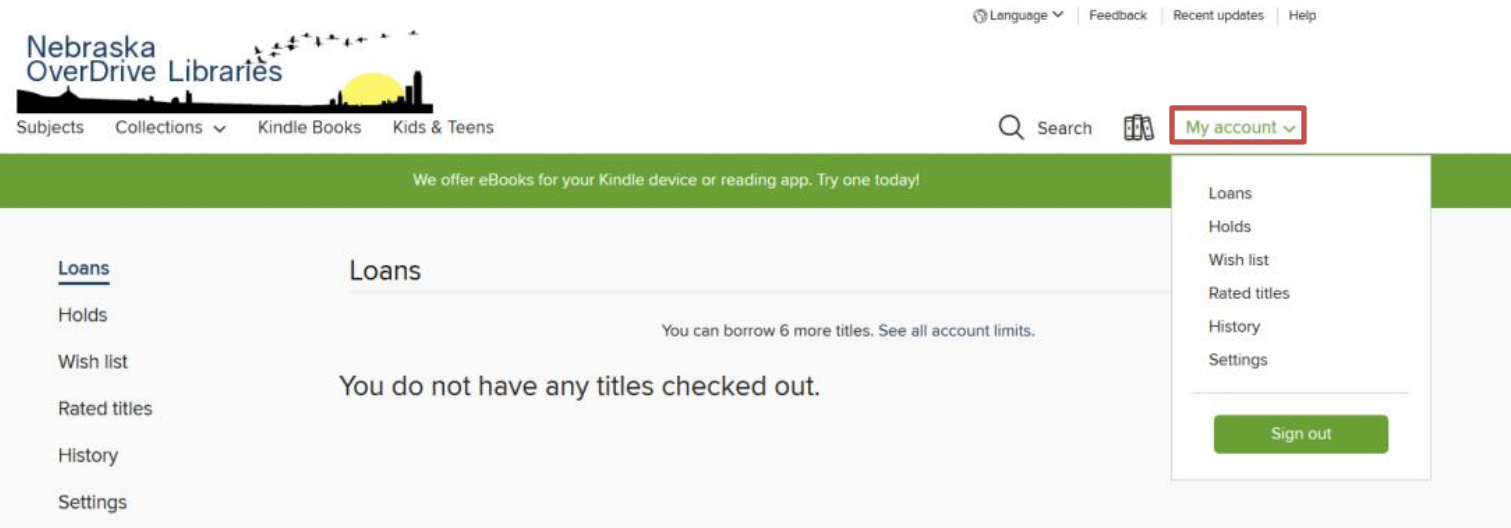

### **Placing a Hold in Overdrive**

To place a hold on a title, select the title or the "Place a Hold" button underneath it.

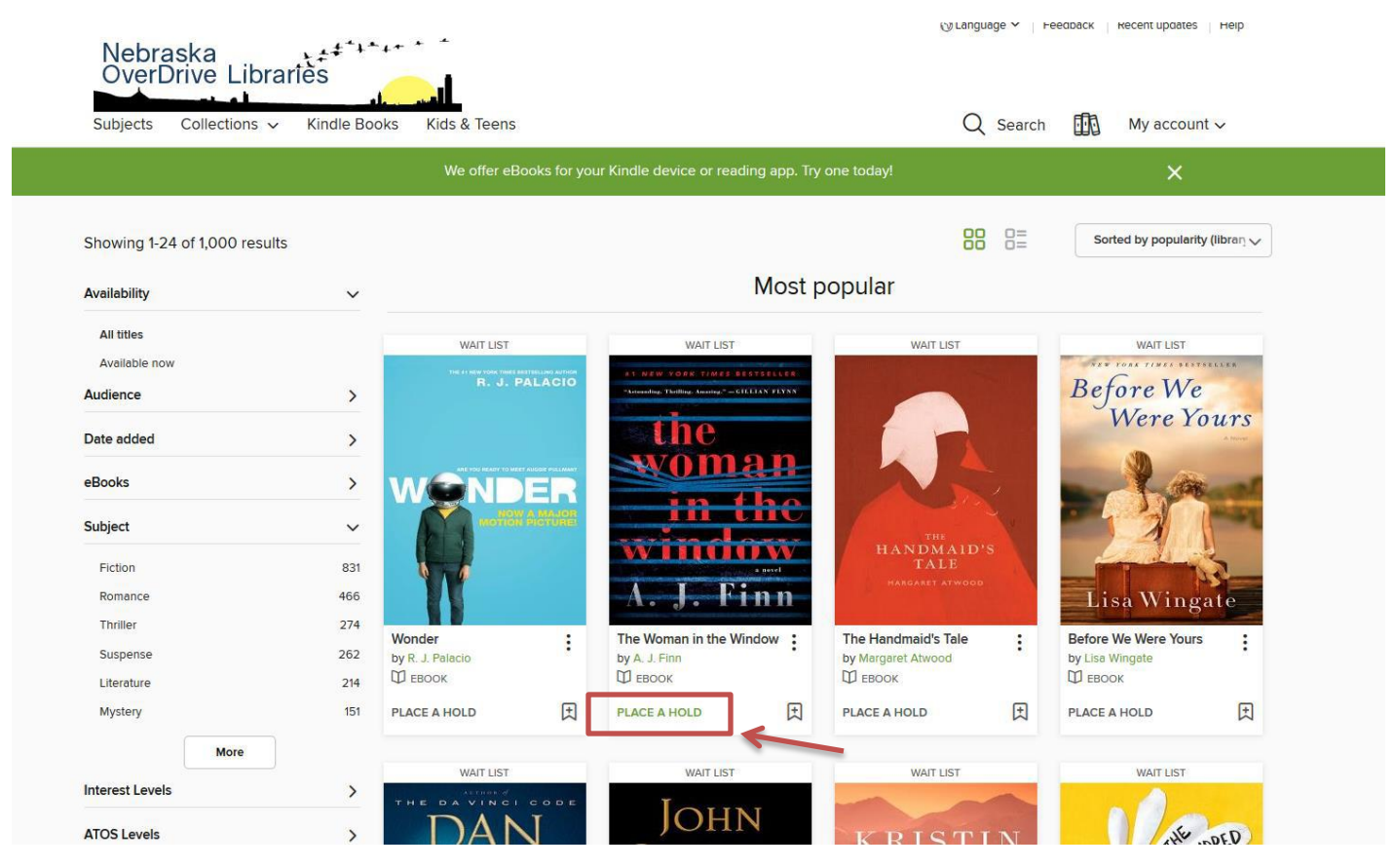

Selecting the title will take you to a summary page. You can also click the "Place a Hold" button from here. It will tell you how many copies are available. In this case there are 0 of 7 copies.

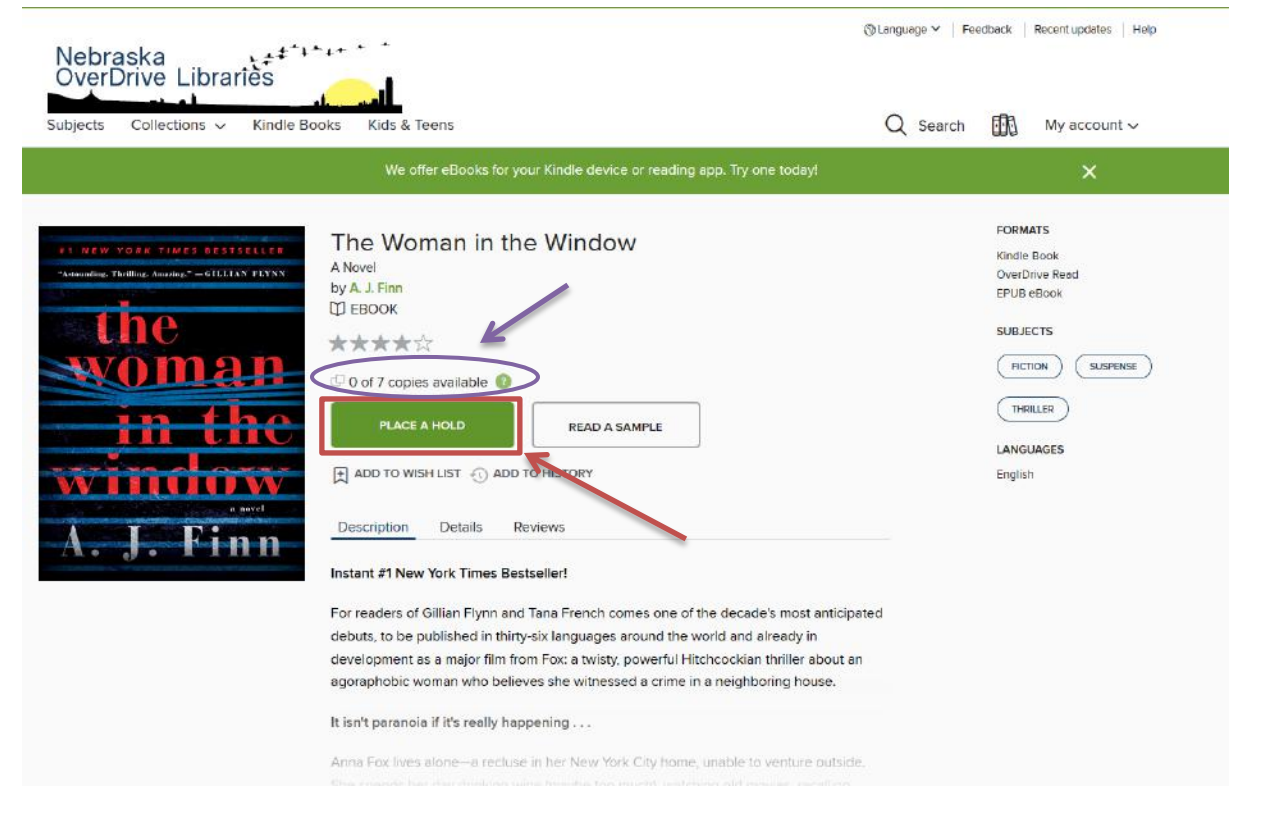

After clicking "Place a Hold", a dialog box will pop up. It will have information about how many people are in line for the title and offer similar titles while you wait for the hold to become available. Click the "X" in the upper right to close.

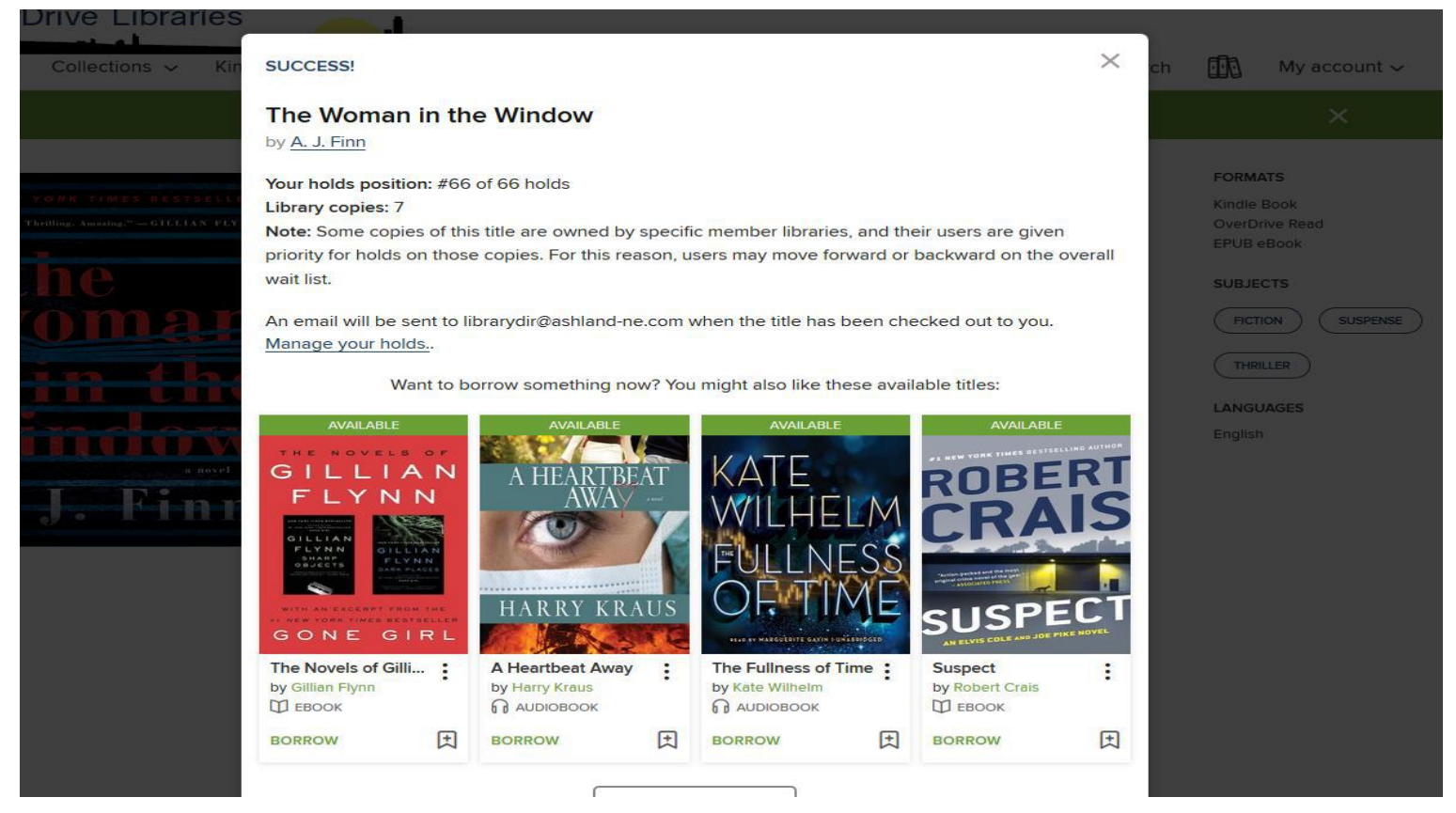

After closing the dialog box, it will return to the summary page. Continue searching, or go to loans or holds by clicking the arrow next to "My account".

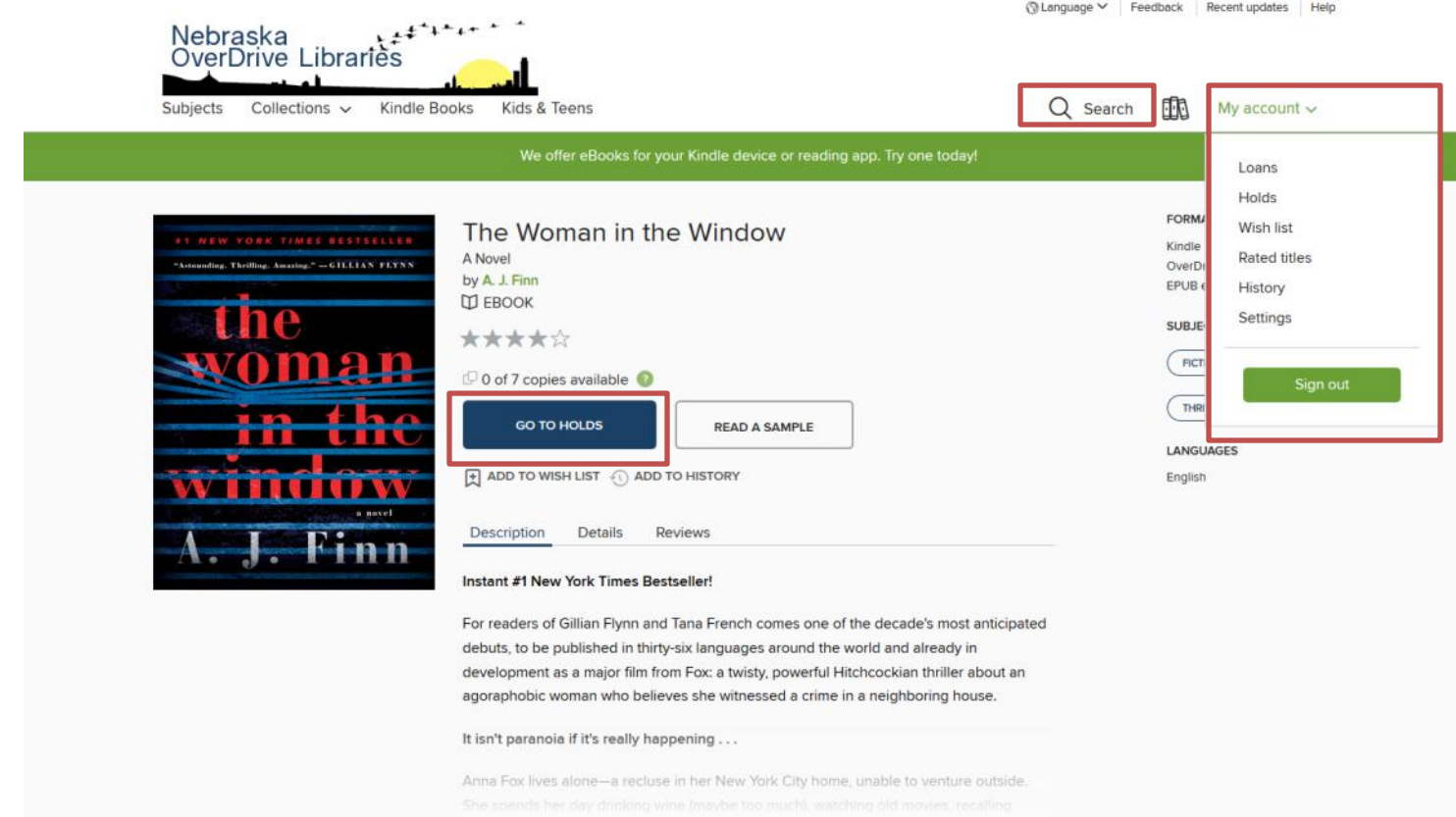

"Go to Holds" will take you to this page where you can see how many other people are waiting for this title. In this case, there are 65 other people waiting for the book, and only 7 copies of the book available for checkout with all titles currently checked out (that's why we placed a hold). You will get an email when the item becomes available.

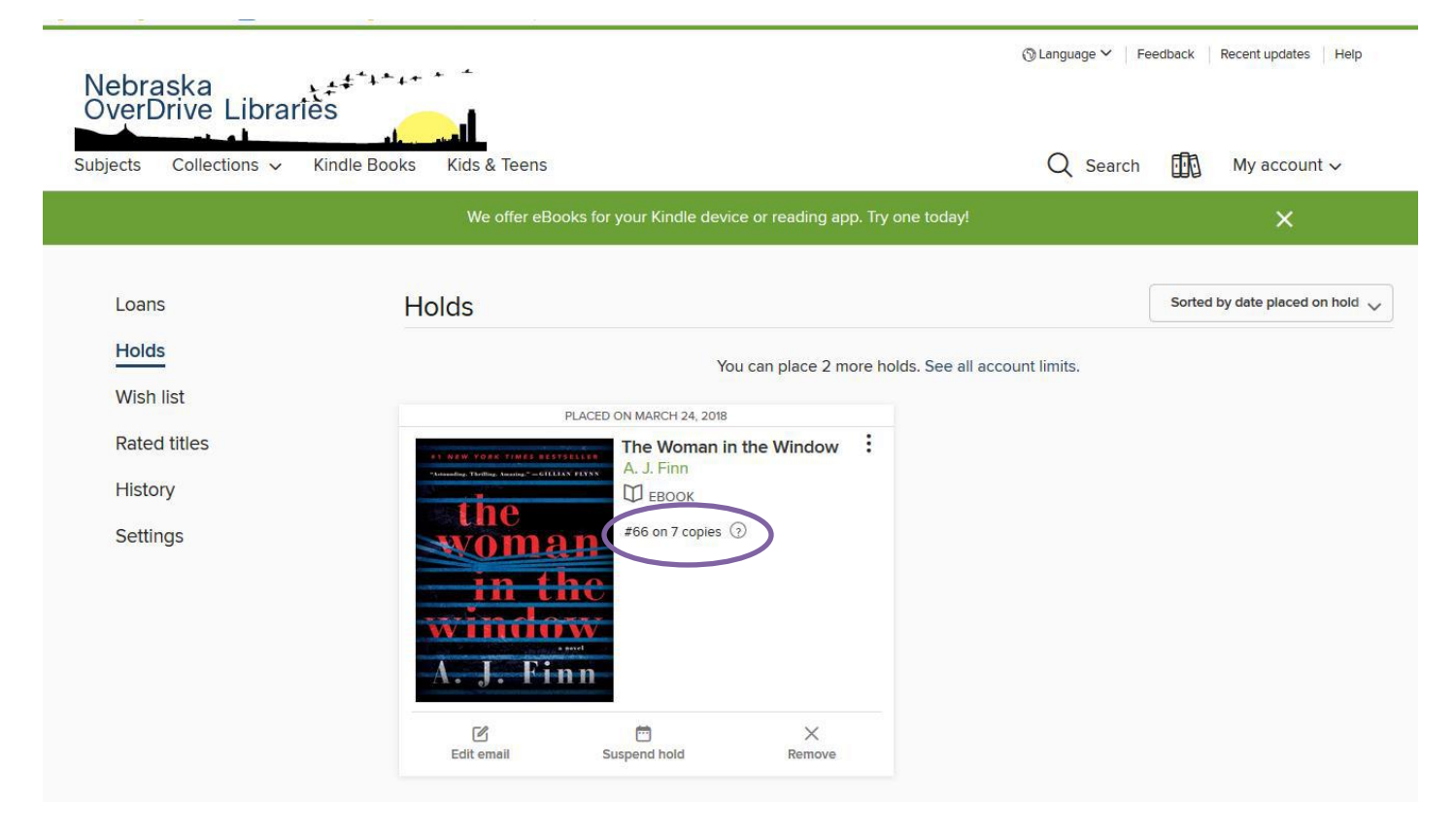

## **Adding to a Wish-list**

On the book summary page there is a small flag icon under the "Borrow" or "Place a Hold" button. This is the "Add to Wish-list" flag. This feature makes finding books that you might like to read easier by collecting them under your account. A red flag means it is on your wish-list while a white flag means it is not. You can add or remove items by simply clicking the flag.

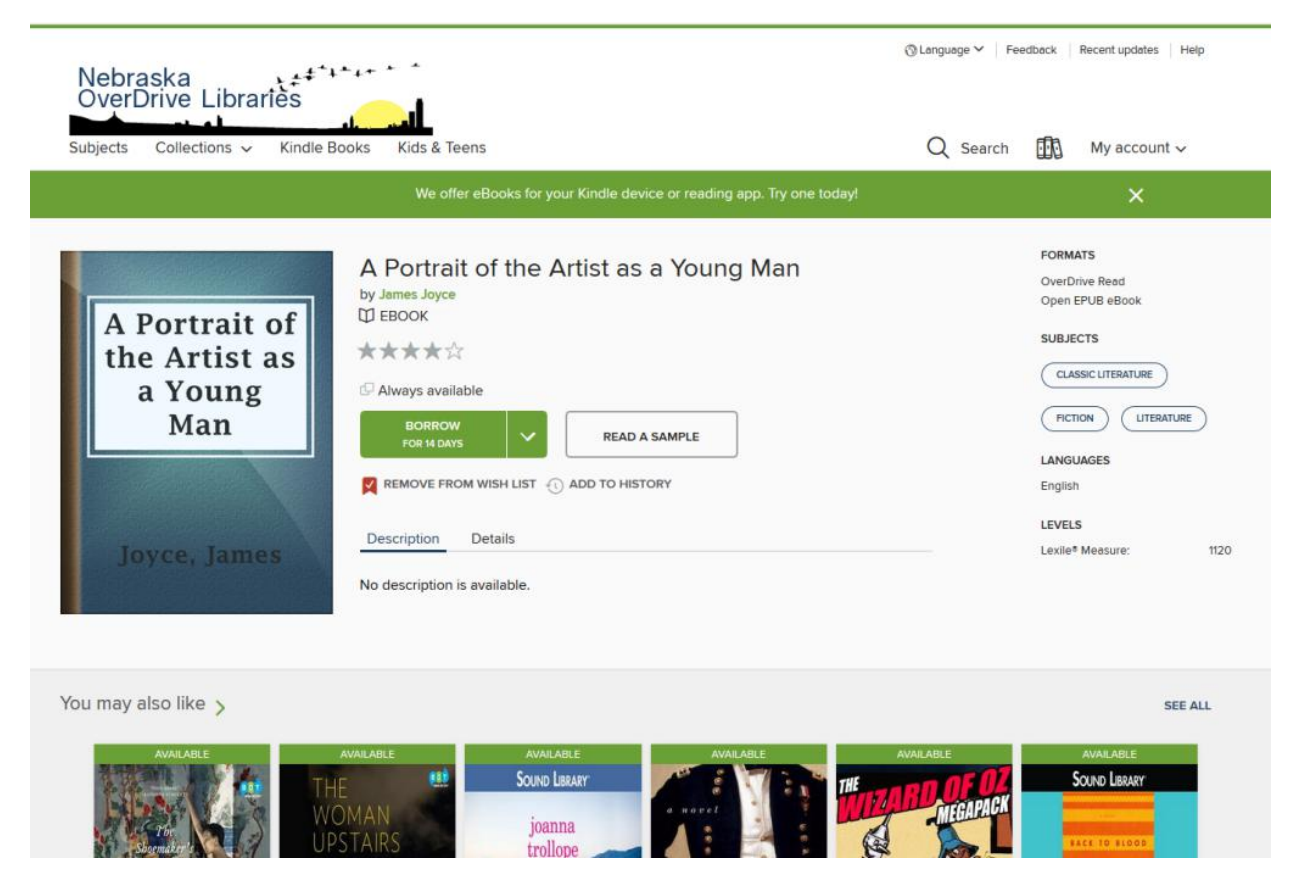

# **Additional Help Can be Found at:**

### Overdrive General Support Page:

[https://help.overdrive.com/?Key=nebraska&Sup=&edge=true&\\_ga=2.225857434.1422865919.1521925300-](https://help.overdrive.com/?Key=nebraska&Sup=&edge=true&_ga=2.225857434.1422865919.1521925300-1676868840.1521925300) [1676868840.1521925300](https://help.overdrive.com/?Key=nebraska&Sup=&edge=true&_ga=2.225857434.1422865919.1521925300-1676868840.1521925300)

Troubleshooting for Specific Devices[: https://help.overdrive.com/customer/en/portal/articles/1481730-having-trouble-](https://help.overdrive.com/customer/en/portal/articles/1481730-having-trouble-)

Help Getting Started:<https://help.overdrive.com/customer/en/portal/articles/1481729-getting-started-with-overdrive>

Help with the App:<https://help.overdrive.com/customer/en/portal/articles/1481728-get-help-with-the-overdrive-app>

Contact Overdrive Support:<https://help.overdrive.com/customer/en/portal/articles/1613698>

Or at The Ashland Public Library!